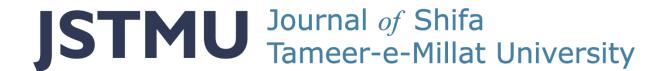

# ONLINE JOURNAL MANAGEMENT SYSTEM (OJS)

**Step by Step Guide** 

#### **Contents:**

- A. Registration
- B. Submission
- C. Login (Returning User)
- D. Support

[Rev. 00] Page **1** of **11** 

### A. REGISTRATION:

Registration is the first step towards online submission and processing on JSTMU.

- All fields in the Profile section are mandatory.
- All fields in the Login section are mandatory.
  - o Provide an active email address as all correspondence shall be made on this email.
  - Write down the username and password provided here and keep in a safe place. The same will be required for subsequent logins for all future correspondence till publishing.
  - o Accept the "policy statement" and "new publication announcements" notification.
  - Accept "reviewer" role, if interested.
- Press Register.

|                                                                                              | General Guidelines for Authors                          |
|----------------------------------------------------------------------------------------------|---------------------------------------------------------|
| Profile                                                                                      | Referencing Guidelines                                  |
| First Name *                                                                                 | Author(s) Undertaking Certificat                        |
|                                                                                              | Specimen of title page                                  |
| Middle Name                                                                                  | Step by Step Submission guide                           |
|                                                                                              | Click HERE to join JSTMU as a                           |
| Last Name *                                                                                  | Reviewer                                                |
|                                                                                              |                                                         |
| Affiliation *                                                                                | -                                                       |
|                                                                                              | Join FREE courses to enhance you                        |
| Country *                                                                                    | skills as an <u>Author, Reviewer</u> &<br><u>Editor</u> |
| <u> </u>                                                                                     | Editor Course (Nature                                   |
|                                                                                              | Masterclasses)                                          |
| Login                                                                                        | Author Course (AuthorAID)                               |
| Email *                                                                                      | Reviewer training Course (Wolters                       |
|                                                                                              | Kluwer)                                                 |
| Username *                                                                                   |                                                         |
|                                                                                              |                                                         |
| Password *                                                                                   | Important Links                                         |
|                                                                                              | International Committee of Medica                       |
| Repeat password *                                                                            | Journal Editors                                         |
|                                                                                              | Committee on Publication Ethics                         |
|                                                                                              | The Equator Network                                     |
| Yes, I agree to have my data collected and stored according to the <u>Policy Statement</u> . | AuthorAid                                               |
| Yes, I would like to be notified of new publications and announcements.                      | Pakistan Association of Medical                         |
| Yes, I would like to be contacted with requests to review submissions to this journal.       | Editors (PAME)                                          |
| eres, I would like to be contacted with requests to review submissions to this journal.      |                                                         |
|                                                                                              |                                                         |
| I'm not a robot                                                                              |                                                         |
| Privog "Terms                                                                                |                                                         |

[Rev. 00] Page **2** of **11** 

## B. **SUBMISSION**:

1. Press the "Make a Submission" button.

Home / Registration complete

Thanks for registering! What would you like to do next?

- Make a New Submission
- Edit My Profile
- Continue Browsing

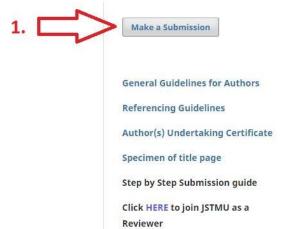

[Rev. 00] Page **3** of **11** 

- 2. Read the "Submission Preparation Checklist" carefully and make sure that all the required files are ready for submission.
- Detailed guidelines for preparation of manuscripts can be downloaded from the links provided.
- Click on the "Make a new submission" link.

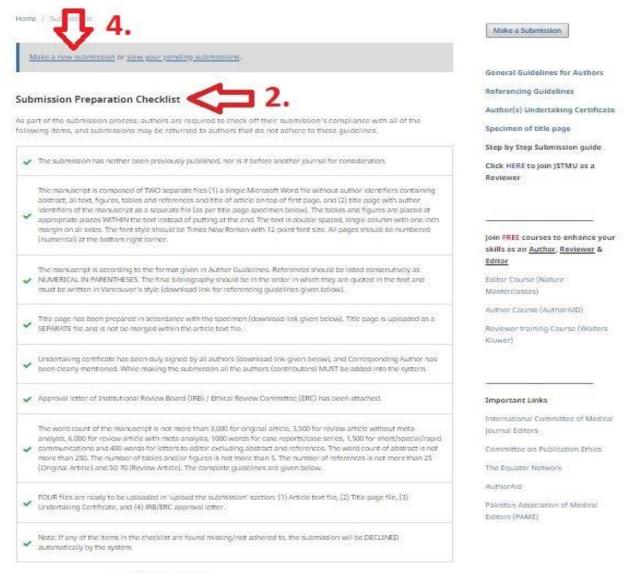

#### Author Guidelines

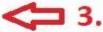

- General Guidelines for Authors [Download here]
- Referencing Guidelines [<u>Download here</u>]
   Author(s) Undertaking Certificate [<u>Download here</u>]
- Title Page Specimen [Download here]
- Step by Step Submission Guide [Download here]

#### Copyright Notice

Journal of Shifa Tameer e-Millat University (JSTMU) is the owner of all copyright to any work published in the Journal. Any material printed in JSTMU may not be reproduced without the permission of the editors or publisher. The journal accepts only original material for publication with the understanding that except for abstracts, no part of the data has been published or will be submitted for publication elsewhere before appearing and/or decision in this journal. The Editorial Board makes every effort to ensure the accuracy and authenticity of material printed in the journal. However, conclusions and statements expressed are views of the authors and do not necessarily reflect the opinions of the Editorial Board or STMU.

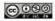

Content of this journal is licensed under a <u>Creative Commons Attribution NonCommercial ShareAlike 4,0 International</u> License:

#### Privacy Statement

The names and email addresses entered in this journal site will be used exclusively for the stated purposes of this journal and will not be made available for any other purpose or to any other party.

[Rev. 00] Page 4 of 11

- 5. Select the type of manuscript being submitted through the drop-down menu.
- 6. Accept all the Submission Requirements / Checklist (presented earlier) by checking all the boxes.
- 7. Draft contents of a covering letter or any instructions/comments for the editor.
- 8. Check box if you are the corresponding author for the submitted manuscript.
- 9. Accept the "Copyright" and "Policy Statement" by checking all the boxes.
- 10. Press "Save and Continue".

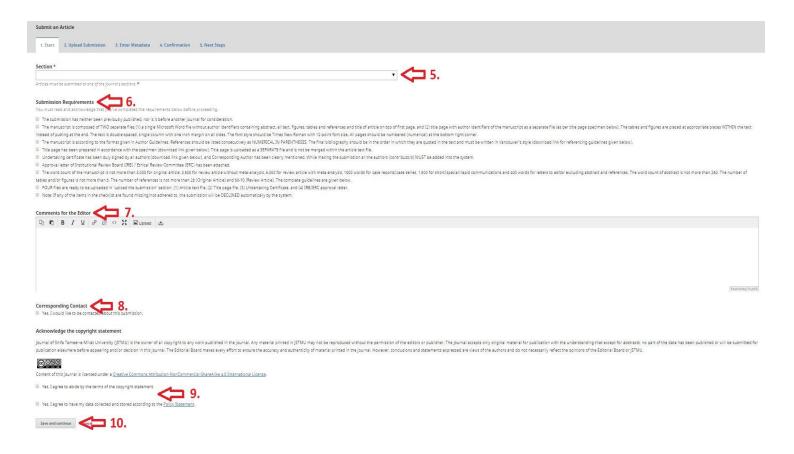

11. Four components are to be uploaded during the initial submission. (a) Title page, (b) Article text, (c) Author(s) Undertaking Certificate, and (d) ERC/IRB Approval Letter. Select the first component

uploaded

"upload".

down menu

"Continue".

to be from the drop and press
Then press

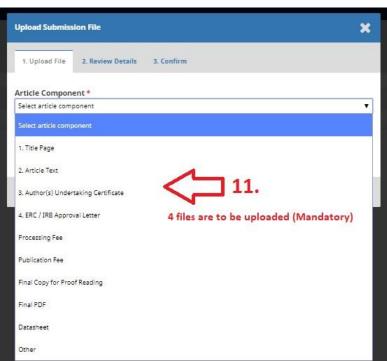

[Rev. 00] Page **5** of **11** 

**12.** Verify the uploaded file is displayed. Press "Continue" again.

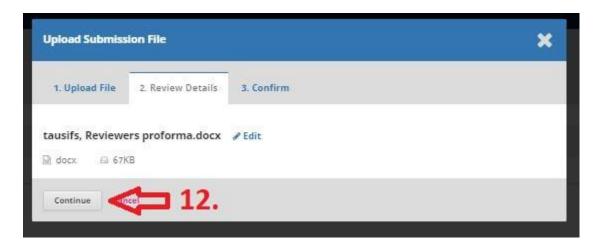

- **13.** Click the "Add Another File" button and add rest of the mandatory 4 files by repeating steps 11 to 13.
- **14.** Press "Complete" when all the required files have been added.

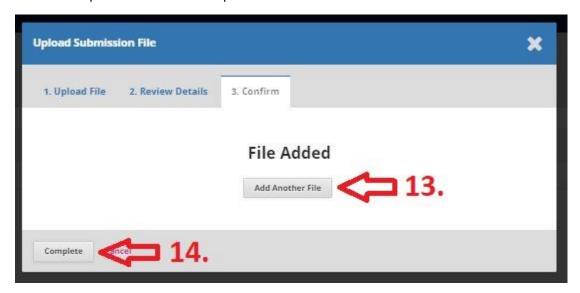

- **15.** Make sure all the 4 mandatory files have been uploaded are visible on the screen.
- 16. Press "Save and Continue".

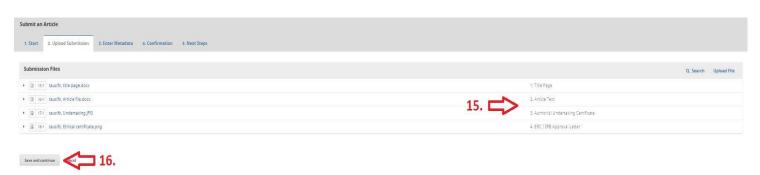

[Rev. 00] Page **6** of **11** 

- 17. Add the "Title" of the Manuscript.
- **18.** Add the "Abstract" of the Manuscript. Maximum limit of words is mentioned.
- **19.** Add all the authors by clicking "Add Contributors". You will be able to change the order of authorship once all authors/contributors have been added.
- 20. Add metadata such as; Keywords (mandatory), supporting/funding agencies etc.
- 21. Press "Save and Continue".

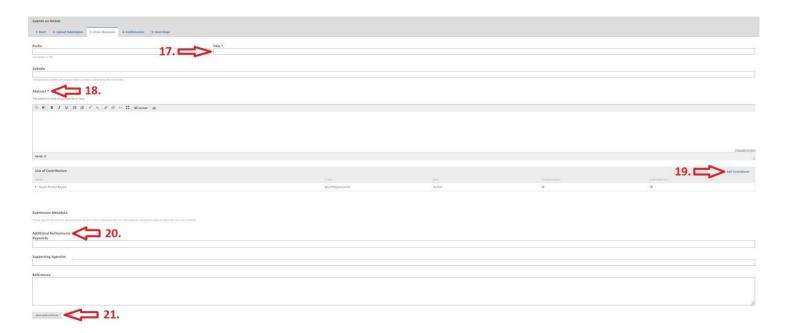

22. Press the Finish Submission button.

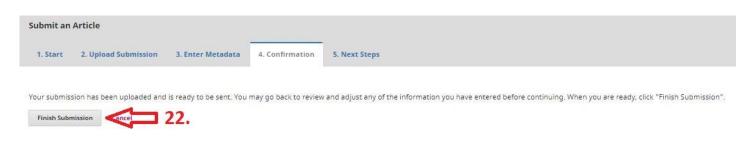

[Rev. 00] Page **7** of **11** 

- 23. Congratulations! Your online submission is complete and will be confirmed to you both through (a) this on-screen message, and (b) submission acknowledgement on your registered email address with a link to your dashboard for further correspondence.
- **24.** You may now (a) review the submission, and/or (b) create a new submission, and/or proceed to your dashboard.

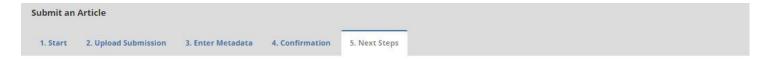

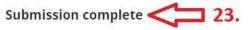

Thank you for your interest in publishing with Journal of Shifa Tameer-e-Millat University.

#### What Happens Next?

The journal has been notified of your submission, and you've been emailed a confirmation for your records. Once the editor has reviewed the submission, they will contact you.

For now, you can:

- Review this submission
- Create a new submission
- Return to your dashboard

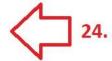

[Rev. 00] Page **8** of **11** 

## **C. LOGIN (RETURNING USER):**

1. Login with the "username" and "password" provided during the registration process. You may login from the Journal website -or- from the dashboard link provided to you in the "Submission Acknowledgement email" at the time of submission.

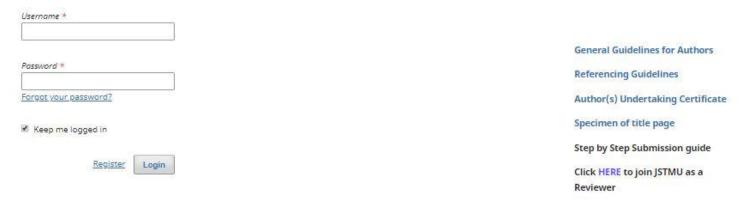

- 2. This is your dashboard. All your active manuscript submissions to the Journal shall be visible here. You can also make a new submission from here.
- 3. Click on your submission to see its progress with the journal.

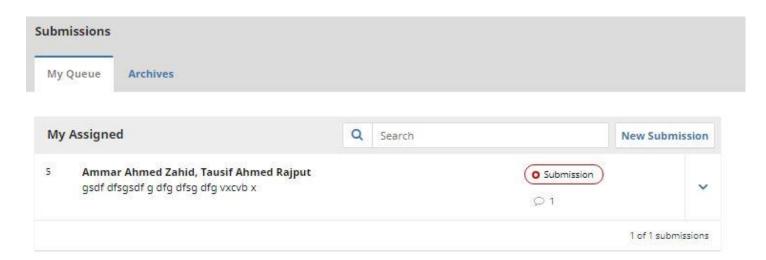

[Rev. 00] Page **9** of **11** 

- 4. You can not only track your submission through the "pre-review", "review", "copyediting", and "production" tabs above, but can also interact with the Editor(s)/journal staff, submission of revisions, submissions of response to the reviewers etc.
- 5. All correspondence regarding your article from submission till production followed by publication shall be done through your dashboard.

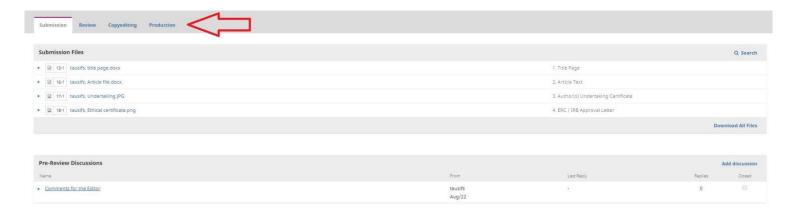

[Rev. 00] Page **10** of **11** 

## D. <u>SUPPORT:</u>

In case you need help/support or have any queries/suggestion regarding the online submission process on our "Online Journal Management System" (OJS), feel free to write an email to:

admin@j.stmu.edu.pk

[Rev. 00] Page **11** of **11**